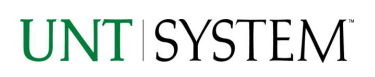

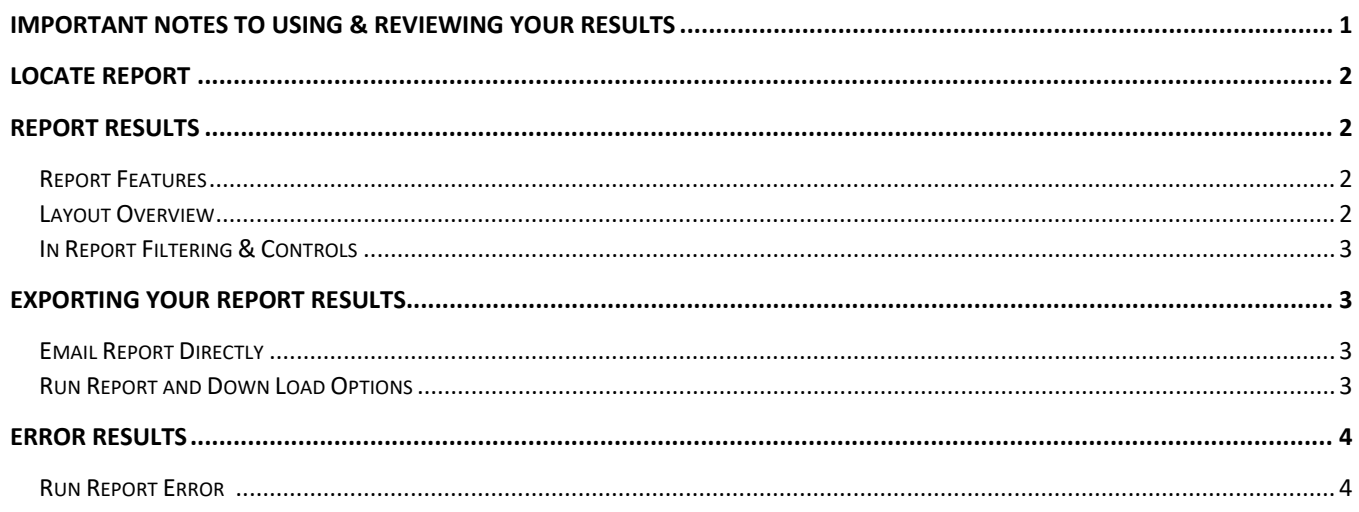

## Important Notes to Using & Reviewing Your Results

- Notes  $\bullet$ 
	- **O** Data Population This report is populated from the Cognos Finance C11 package

#### o Items without a Budgeted Amount All budget types will print to the report regardless of the corresponding Budget Types possessing a dollar amount or zero entry.

### Locate Report

1. From the Budget & Planning Reporting Page, locate

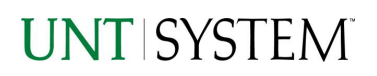

#### "TREAS004 – Capital Expenses"

2. **Login** to IBM Cognos to run the report.

Treasury CAPEX Report

# <u>Report</u> Results

## Report Results

#### REPORT FEATURES

• Results are listed by **Business Unit** Fiscal year,

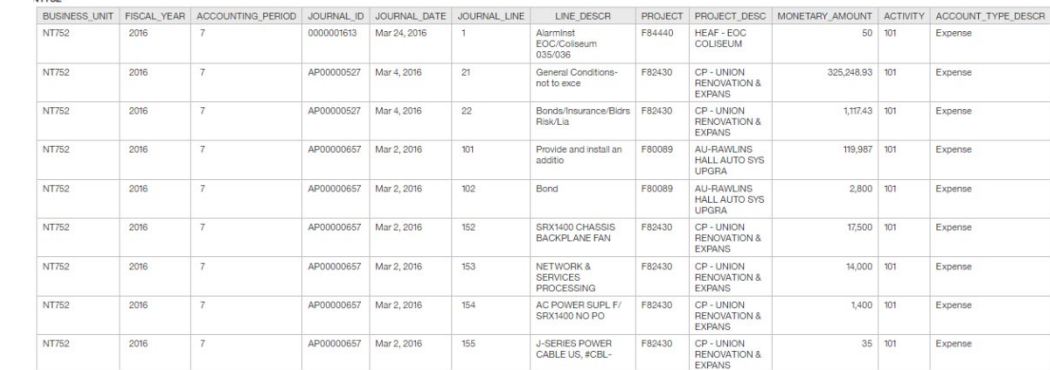

and Accounting Period.

• **The Business Unit** appears first in the reporting structure followed by Fiscal year, and accounting period.

## Cognos Report Functionalities

#### LAYOUT OVERVIEW

- Report results are typically displayed in an interactive HTML on screen style.
- Based on your selections, if any, the report will only display results that match your initial filtering choices.
- Reports on screen may combine the Level Number result with the Description for that level in one single column. *(Report results exported to XLS will break these out, see th[e Export XLS directions](#page-2-0) below.)*
- If there is an error in your request or no results can be produced, you get a return message showing the parameters you chose that produced these results. *(See th[e Error Results section](#page-3-0) below for more information or to troubleshoot.)*

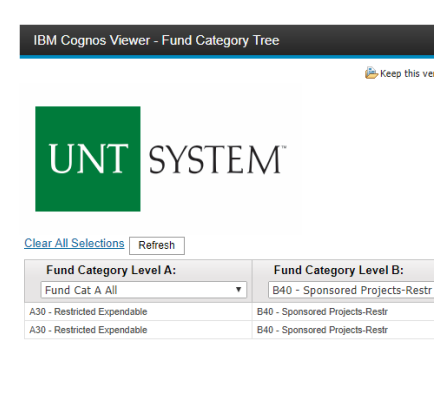

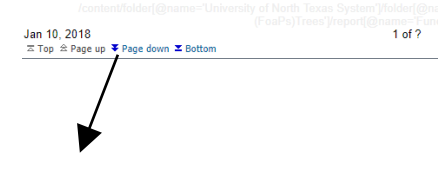

- Use the **"Page Down" Link** at the bottom left to see additional pages (if any).
- Use the **"Bottom" Link** to skip to the last page of **Applied Parameters** where you can review what your filtering choices were on the initial **Prompt Page** selections. Use the **"Top" Link** then to return to your first page.

#### IN REPORT FILTERING & CONTROLS

• You can clear any originally selected **Filters** by returning to the Prompt Pages from within the Report you are currently viewing (without starting over). To do so, **click** on the **"Run as"** button on the upper left hand of the toolbar on your screen.

## Exporting Your Report Results

### Exporting Your Report Results

In the upper left hand or right hand of the toolbar on your screen, you will see options to run report and view your results.

#### EMAIL REPORT DIRECTLY

Click the **"Share"** symbol dropdown (next to the bell) on the upper right hand of the toolbar on your screen to select **"Email".** Fill in the desired email address, any additional information, and your onscreen results will be emailed from within the Cognos program.

#### <span id="page-2-0"></span>EXCEL DATA XLS

Click the **"Run as"** button (white circle) on the upper left hand of the toolbar on your screen to see selections for running or exporting your results:

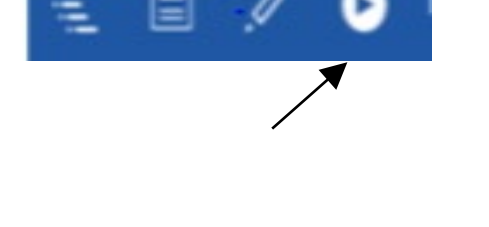

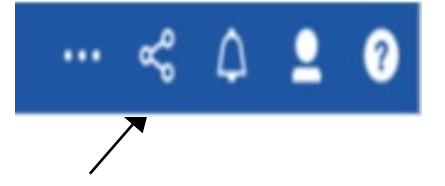

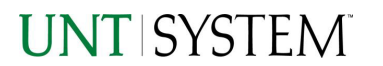

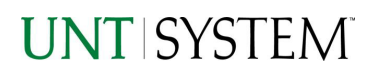

## **Guide Payroll Transaction Detail Report 2022**

 $\Box$ 

 $\mathbf{C}$ 

建

 $\sigma$ 

 $\circ$ .

÷

 $\overline{a}$ 

ç,

o

**A** Run PDF

**Ca** Run Excel

**A** Run CSV **ED** Run XML

**A** Run Excel data

**A** Run HTML

 $\bullet$ 

S Reset prompts and run

FINO

- HTML
- PDF
- Excel
- Excel Data
- CSV
- XML
- Reset prompts and run

## Error Results

### <span id="page-3-0"></span>Run Report Error

An example of the standard results message when Cognos cannot determine a match for your requested filters is:

*No data available for the parameters chosen, please review the parameters below: Fund Cat: 876*

The selection you have made on the prompt page is listed automatically below the "No Data" message. Again, to re-run the report with a different selection, click the **"Run as"** button on the upper left hand of the toolbar on your screen.

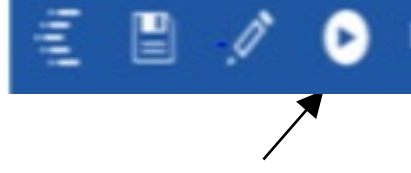